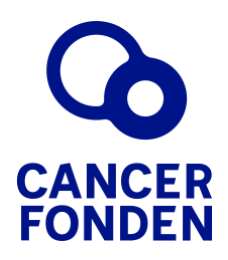

# Lathund Fenix

(för ansökande och deras chefer)

Cancerfondens ekonomiska stöd för vårdpersonal inom cancerområdet

## <span id="page-1-0"></span>**1. Introduktion**

Manualen är till för att både övergripande och i detalj förklara processen gällande Ekonomiskt stöd för vårdpersonal.

Ansökningsprocessen sker i flera steg. Processen går fram och tillbaks mellan ansökande vårdpersonal, ansökandes chef och handläggare från Cancerfonden.

### <span id="page-1-1"></span>**2. Fenix**

[Fenix](https://ansokan.cancerfonden.se/sbs/vard/grandid/user/login/selectidp/bankid.deviceChoice) är systemet där ansökan lämnas in. I Fenix kan kommunikation mellan ansökande och Cancerfonden sker och ansökande kan följa processen.

## <span id="page-1-2"></span>**3. Innehållsförteckning**

### **Innehåll**

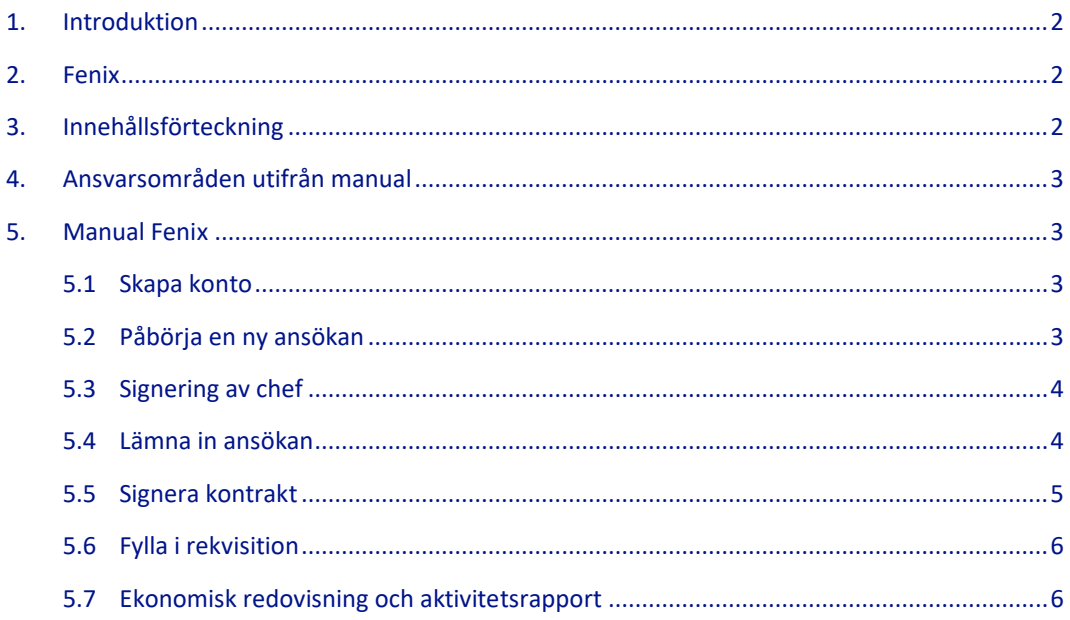

### <span id="page-2-0"></span>**4. Ansvarsområden utifrån manual**

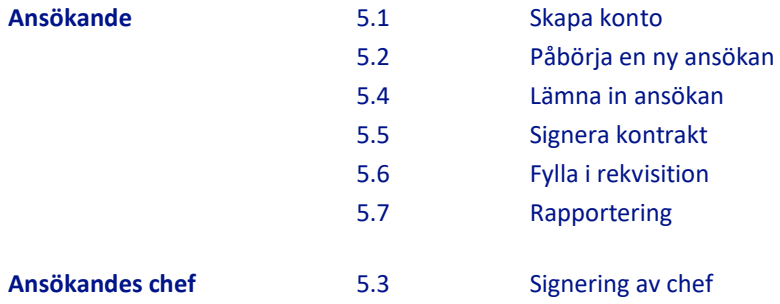

### <span id="page-2-1"></span>**5. Manual Fenix**

#### <span id="page-2-2"></span>**5.1 Skapa konto**

Du behöver skapa ett konto för att kunna lämna in din ansökan. Har du ett konto sedan tidigare kan du logga in med dina inloggningsuppgifter under [Logga in].

- 1. Skapa konto via länken till Fenix[: https://ansokan.cancerfonden.se/sbs/vard](https://ansokan.cancerfonden.se/sbs/vard)
- 2. Skapa konto med BankID eller fyll i registreringen manuellt under *För sökande utan svenskt personnummer*

**!** Ett tips är att klicka i rutan Skicka e-postnotifieringar om mina ansökningar, för att få information från Fenix som hjälper dig att följa ansökningsprocessen.

3. När du skapat ditt konto behöver du slutföra din registrering genom att följa instruktionen som skickats till din angivna e-postadress.

#### <span id="page-2-3"></span>**5.2 Påbörja en ny ansökan**

- 1. Logga in på *Min Sida* och stå på flik *Påbörjade*. Klicka på [Påbörja en ny ansökan] och välj aktuell ansökningsperiod.
- 2. Fyll i ansökan med stöd från dokumentet Anvisningar till ekonomiskt stöd för [vårdpersonal inom cancerområdet.](https://static-files.cancerfonden.se/Anvisningar-ekonomisk-stod-vardpersonal-2023.pdf)
- 3. När ansökan är ifylld kommer en Förhandsgranskning av ansökan visas. Läs igenom och se att uppgifterna stämmer.
- 4. Be om signering av chef genom att klicka på knappen *Be om signering.*

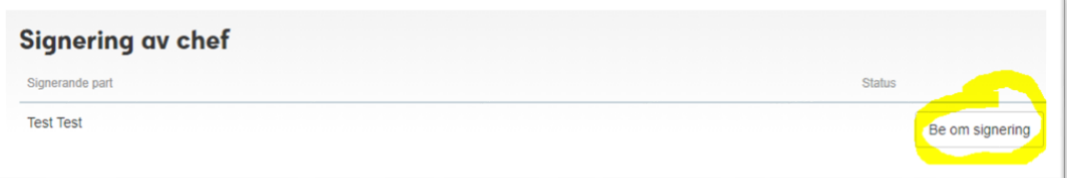

Rutan blir grön och texten ändras till [Begäran skickad √]. Ett mejl med önskan om signering skickas då till din chefs angivna e-postadress med begäran om signering.

#### <span id="page-3-0"></span>**5.3 Signering av chef**

När en anställd söker om Ekonomiskt stöd för vårdpersonal behöver du som chef signera ansökan. Signeringen innebär att du intygar att det din anställde uppger i ansökan stämmer.

När din anställde lämnat in sin ansökan kommer att du att få ett mejl med *Begäran om signering* från Cancerfonden.

- 1. Klicka på länken i mejlet för att se sammanställning av din anställdes ansökan och för att signera. Du genereras till en länk där du loggar in med BankID.
- 2. Under fliken *Förfrågningar för signering* klickar du upp aktuell ansökan via knappen [Visa och signera].

 $\overline{1}$ 

- 3. Sammanställningen av ansökan visas. Läs igenom och se att uppgifterna stämmer.
- 4. Du godkänner villkoren genom att signera ansökan med BankID.

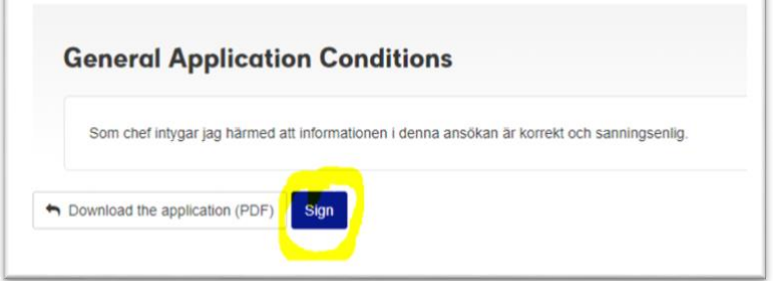

5. Din anställde får automatiskt ett mejl om att du signerat ansökan.

#### <span id="page-3-1"></span>**5.4 Lämna in ansökan**

När ansökan signerad av din chef behöver du lämna in ansökan.

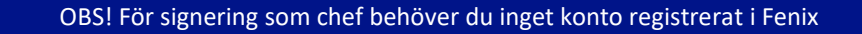

- 1. Logga in i Fenix
- 2. Klicka upp din ansökan under *Påbörjade*, scrolla längst ner på sidan.
- *3. Klicka i rutan* för godkännande av villkoren, och klicka därefter på [Lämna in ansökan].

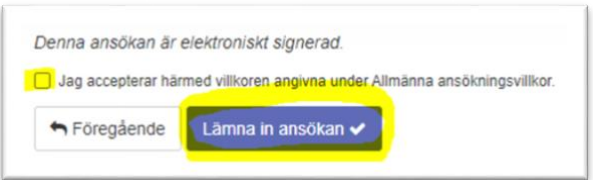

#### **Beslut om anslag (beviljat stöd) eller avslag**

Ansökan är nu klar och inlämnad. Du får ditt besked om beviljat stöd eller avslag på stöd inom 6 veckor i Fenix.

#### **Beviljat**

Om du får meddelande att ditt stöd blivit beviljat behöver du gå in och signera ditt kontrakt i Fenix (se punkt 5.5).

#### **Avslag**

Om du får meddelande att du fått avslag på ditt stöd får du i avslagsmeddelandet orsak till att din ansökan fått avslag. Beslutet kan inte överklagas.

#### <span id="page-4-0"></span>**5.5 Signera kontrakt**

När Cancerfonden har upprättat ett kontrakt kommer du att få ett mejl till din angivna epostadress.

- 1. Klicka på länken i mejlet.
- 2. Du skickas vidare till Fenix. Logga in med dina inloggningsuppgifter. En flik med *Kontrakt för signering* syns.
- 3. Klicka på [Visa kontrakt] som finns under fliken *Förfrågningar*.

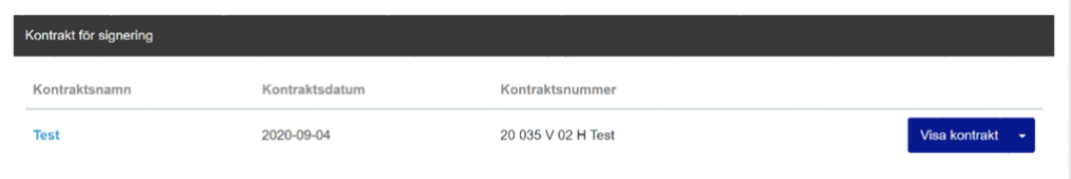

- 4. Läs igenom kontraktet.
- 5. Kontraktet signeras längst ner i dokumentet via knappen [Signera med BankID].

#### <span id="page-5-0"></span>**5.6 Fylla i rekvisition**

När kontraktet är signerat av bägge parter, av dig och av Cancerfonden, kommer du efter ett par dagar få ett meddelande att du ska du fylla i din rekvisition. Rekvisition innebär att du fyller i dina personliga bank- och kontouppgifter som möjliggör utbetalningen av ditt beviljade ekonomiska stöd.

Du får en notifiering på *Min Sida* i Fenix när du har möjlighet att fylla i rekvisitionen.

- 1. Logga in i Fenix.
- 2. Stå i fliken *Förfrågningar* och klicka på knappen [Rekvirera].

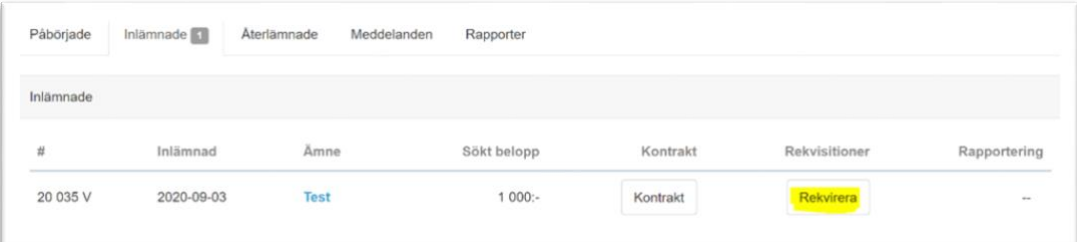

Kvitton ska inte laddas upp i detta steg. Underlag redovisas istället i Rapporteringen.

- 3. Fyll i bank, clearingnummer och kontonummer.
- 4. Signera rekvisitionen genom att klicka på [Signera rekvisitionen med BankID].

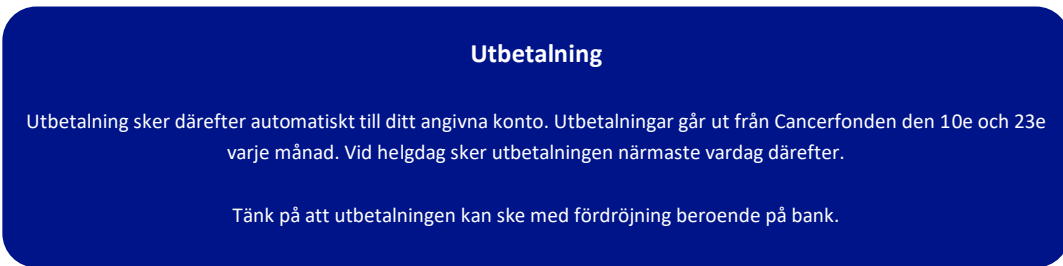

#### <span id="page-5-1"></span>**5.7 Ekonomisk redovisning och aktivitetsrapport<sup>1</sup>**

Efter du genomfört din aktivitet ska du lämna in din ekonomiska redovisning och din aktivitetsrapport. Två månader efter sista aktivitetsdag är sista dagen för inlämning (var vänlig se ditt kontrakt för specifikt datum).

- 1. Logga in i Fenix.
- 2. Stå på fliken rapporter och klicka på [Rapportera].

**Ekonomisk rapport** Fyll i det faktiska utfallet för kostnaderna i högerkolumnen. De faktiska kostnaderna ska överensstämma med dina bifogade kvitton/betalningsunderlag.

<sup>1</sup> Genomförs inte den ekonomiska redovisningen och aktivitetsapporteringen går det inte att söka ekonomiskt stöd framöver förrän den ekonomiska redovisningen och aktivitetsrapporten lämnats in och godkänts.

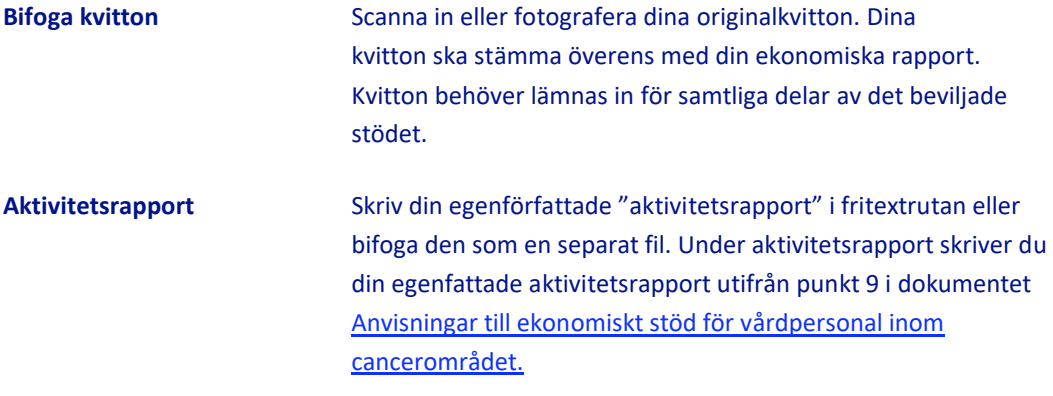

3. När du känner dig klar, klicka på knappen [Lämna in].

#### **Bedömning av rapportering**

- Handläggare kommer bedöma din redovisning i din ekonomiska redovisning och aktivitetsrapport.
	- Blir rapporteringen godkänd har du genomfört din del av avtalet med att emotta Cancerfondens ekonomiskt stöd för vårdpersonal. I annat fall kommer en handläggare att kontakta dig för justering/komplettering av din rapport, eller om du är återbetalningsskyldig.